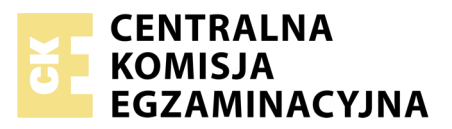

Nazwa kwalifikacji: **Projektowanie lokalnych sieci komputerowych i administrowanie sieciami** Oznaczenie kwalifikacji: **E.13** Numer zadania: **01**

*Układ graficzny © CKE 2018*

Wypełnia zdający<br>
PESEL i z kodem ośrodka Numer PESEL zdającego\*

Miejsce na naklejkę z numerem

**E.13-01-18.06** Czas trwania egzaminu: **150 minut**

#### **EGZAMIN POTWIERDZAJĄCY KWALIFIKACJE W ZAWODZIE Rok 2018 CZĘŚĆ PRAKTYCZNA**

#### **Instrukcja dla zdającego**

- 1. Na pierwszej stronie arkusza egzaminacyjnego wpisz w oznaczonym miejscu swój numer PESEL i naklej naklejkę z numerem PESEL i z kodem ośrodka.
- 2. Na KARCIE OCENY w oznaczonym miejscu przyklej naklejkę z numerem PESEL oraz wpisz:
	- swój numer PESEL\*,
	- oznaczenie kwalifikacji,
	- numer zadania,
	- numer stanowiska.
- 3. KARTĘ OCENY przekaż zespołowi nadzorującemu.
- 4. Sprawdź, czy arkusz egzaminacyjny zawiera 4 strony i nie zawiera błędów. Ewentualny brak stron lub inne usterki zgłoś przez podniesienie ręki przewodniczącemu zespołu nadzorującego.
- 5. Zapoznaj się z treścią zadania oraz stanowiskiem egzaminacyjnym. Masz na to 10 minut. Czas ten nie jest wliczany do czasu trwania egzaminu.
- 6. Czas rozpoczęcia i zakończenia pracy zapisze w widocznym miejscu przewodniczący zespołu nadzorującego.
- 7. Wykonaj samodzielnie zadanie egzaminacyjne. Przestrzegaj zasad bezpieczeństwa i organizacji pracy.
- 8. Jeżeli w zadaniu egzaminacyjnym występuje polecenie "zgłoś gotowość do oceny przez podniesienie ręki", to zastosuj się do polecenia i poczekaj na decyzję przewodniczącego zespołu nadzorującego.
- 9. Po zakończeniu wykonania zadania pozostaw rezultaty oraz arkusz egzaminacyjny na swoim stanowisku lub w miejscu wskazanym przez przewodniczącego zespołu nadzorującego.
- 10. Po uzyskaniu zgody zespołu nadzorującego możesz opuścić salę/miejsce przeprowadzania egzaminu.

## *Powodzenia!*

*\* w przypadku braku numeru PESEL – seria i numer paszportu lub innego dokumentu potwierdzającego tożsamość*

# **Zadanie egzaminacyjne**

Zmodernizuj lokalną sieć komputerową. W tym celu:

1. Wykonaj kabel połączeniowy (patchcord) zakończony wg sekwencji T568B.

*UWAGA! Po wykonaniu montażu zgłoś przewodniczącemu ZN, przez podniesienie ręki, gotowość przeprowadzenia testu wykonanego kabla. W obecności egzaminatora sprawdź poprawność wykonanego kabla.*

2. Za pomocą kabli połączeniowych (patchcord) podłącz urządzenia zgodnie ze schematem. Cyfry oznaczają numery gniazd (portów) urządzenia i numery interfejsów sieciowych serwera.

*UWAGA! Na stanowisku egzaminacyjnym znajduje się gniazdo RJ45 oznaczone E-numer stanowiska egzaminacyjnego z doprowadzoną siecią komputerową sali egzaminacyjnej, do której podłączona jest drukarka.*

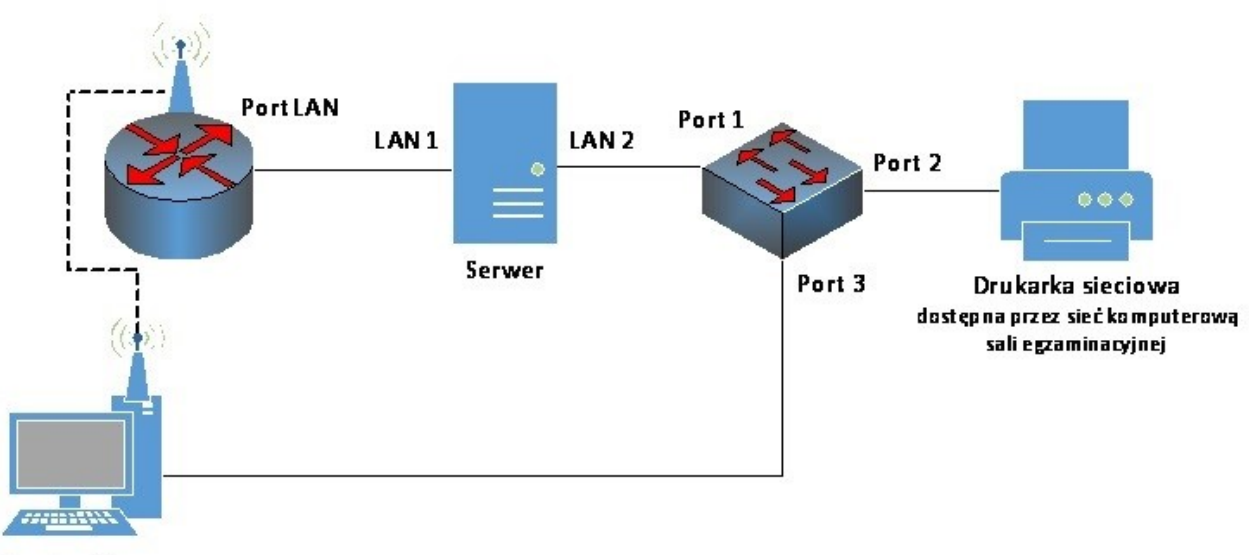

Stacja robocza

## **Rys. Schemat połączenia urządzeń sieciowych**

- 3. Skonfiguruj przełącznik, do którego podłączony jest serwer według zaleceń. Urządzenie pracuje obecnie na ustawieniach fabrycznych zgodnie z dokumentacją, która dostępna jest na serwerze oraz stacji roboczej na pulpicie konta **Administrator**. Jeżeli urządzenie wymusi zmianę hasła, ustaw nowe hasło: **zaq1@WSX**
	- a. adres IP: *10.10.10.1/24*
	- b. brama: *10.10.10.2*
	- c. utworzony VLAN o ID=10 i nazwie VLAN10
	- d. do VLAN10 przypisane są porty 1, 2 bez tagowania
	- e. port 3 przypisany do VLAN domyślnego bez tagowania.
- 4. Skonfiguruj ruter według zaleceń. Urządzenie pracuje obecnie na ustawieniach fabrycznych zgodnie z dokumentacją, która dostępna jest na serwerze oraz stacji roboczej na pulpicie konta **Administrator**. Jeżeli urządzenie wymusi zmianę hasła, ustaw nowe hasło: **zaq1@WSX**
	- a. adres IP interfejsu LAN: *10.11.11.1/24*
	- b. serwer DHCP włączony,
	- c. zakres dzierżawy DHCP *10.11.11.10 ÷ 10.11.11.20*
- 5. Skonfiguruj punkt dostępowy sieci bezprzewodowej według zaleceń:
	- a. SSID: stanowisko\_X, gdzie X to numer twojego stanowiska egzaminacyjnego
	- b. szyfrowanie: WPA2/AES lub WPA2/CCMP (w zależności od dostępności w urządzeniu)
- c. zabezpieczenie: PSK z hasłem: **X\_St@nowisko** lub **XStanowisko**, gdzie X to numer Twojego stanowiska egzaminacyjnego
- d. Nr kanału: 7
- 6. Na serwerze skonfiguruj pierwszy interfejs sieciowy według zaleceń:
	- a. nazwa połączenia: LAN1
	- b. adres IP: *10.11.11.2/24*
	- c. brama domyślna: brak
	- d. serwer DNS: *10.11.11.2* lub *127.0.0.1*
- 7. Na serwerze skonfiguruj drugi interfejs sieciowy według zaleceń:
	- a. nazwa połączenia: LAN2
	- b. adres IP: *192.168.0.X/24*, gdzie X to numer twojego stanowiska egzaminacyjnego
	- c. brama domyślna: brak
	- d. serwer DNS: brak
- 8. Na stacji roboczej skonfiguruj interfejs sieci przewodowej według zaleceń:
	- a. nazwa połączenia: SWITCH
	- b. adres IP: *10.10.10.2/24*
	- c. brama domyślna: brak
	- d. serwer DNS: brak
- 9. Na stacji roboczej skonfiguruj interfejs sieci bezprzewodowej według zaleceń:
	- a. podłącz do utworzonej sieci bezprzewodowej
	- b. uzyskaj adres IPv4 automatycznie
	- c. serwer DNS: *10.11.11.2*
- 10. Na serwerze za pomocą polecenia ping sprawdź komunikację z drukarką sieciową oraz stacją roboczą. Drukarka korzysta z adresu *192.168.0.200*

*UWAGA! Po wykonaniu poleceń zgłoś przewodniczącemu ZN, przez podniesienie ręki, gotowość do przeprowadzenia ponownego sprawdzenia komunikacji: serwera z drukarką oraz serwera ze stacją roboczą. Sprawdzenie wykonaj w obecności egzaminatora.*

11. Promuj serwer do roli kontrolera domeny. Utwórz nową domenę w nowym lesie o nazwie *egzamin.local*. Hasło dla konta Administrator trybu przywracania usług katalogowych ustaw na **Q!wertyuiop**

## *UWAGA! Jeżeli będziesz musiał zmienić hasło konta Administrator, nowe hasło ustaw na Q!wertyuiop*

12. Zainstaluj drukarkę na serwerze. Drukarka umożliwia drukowanie przez port TCP/IP protokołem RAW. Korzysta z ona adresu *192.168.0.200*

*UWAGA! Po zainstalowaniu drukarki zgłoś przewodniczącemu ZN, przez podniesienie ręki, gotowość do wydruku strony testowej.*

- 13. Wydrukuj stronę testową
- 14. W domenie *egzamin.local* utwórz jednostkę organizacyjną **Pracownicy**
- 15. W jednostce organizacyjnej **Pracownicy** utwórz konto użytkownika z danymi:
	- imię i nazwisko: **Jan Kowalski**
	- nazwa logowania: **jkowalski**
	- hasło docelowe: **zaq1@WSX**
- 16. Utwórz folder *C:\Projekty* i ustaw zabezpieczenia dla:
	- **Administratorzy –** Pełna Kontrola
	- **jkowalski –** Modyfikacja
	- **Użytkownicy** Odczyt i wykonywanie
- 17. Udostępnij utworzony folder pod nazwą zasobu *projekty* i ustaw uprawnienia: **Wszyscy Pełna kontrola**
- 18. Podłącz stację roboczą do domeny

## *UWAGA!*

- *Hasło do konta Administrator serwera i stacji roboczej to Q@wertyuiop*
- *Po zakończeniu wykonania zadania nie wyłączaj serwera oraz stacji roboczej*

#### **Czas przeznaczony na wykonanie zadania wynosi 150 minut.**

#### **Ocenie podlegać będą 4 rezultaty:**

- wykonany kabel połączeniowy i połączenie fizyczne urządzeń,
- skonfigurowane urządzenia sieciowe,
- skonfigurowane interfejsy sieciowe stacji roboczej i serwera,
- skonfigurowana usługa serwera

oraz

przebieg wykonania kabla połączeniowego.

Więcej arkuszy znajdziesz na stronie: arkusze.pl